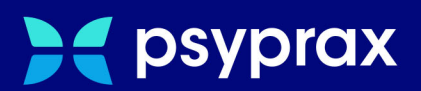

# **Masterupdate im Netzwerk**

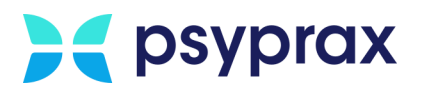

# Impressum

Herausgeber: psyprax GmbH, Landsberger Str. 308, 80687 München

Der Herausgeber übernimmt keine Haftung für Schäden, die aus der nicht bestimmungsgerechten Verwendung, falsch verstandenen Inhalten oder der Verwendung von veralteten Informationen entstehen.

Alle in diesem Handbuch verwendeten Angaben mit persönlichen oder firmenbezogenen Daten wurden speziell für dieses Dokument erstellt. Sollten Ähnlichkeiten mit realen Personen und/oder Firmen bestehen, sind diese rein zufällig.

Verwendete Gebrauchsnamen, Handelsnamen, Warenbezeichnungen usw. können auch ohne besondere Kennzeichnung Marken sein und als solche den gesetzlichen Bestimmungen unterliegen.

Copyright psyprax GmbH: Alle Rechte, auch die des Nachdrucks, der Herstellung von Kopien und der Übersetzung, sind vorbehalten.

### Sehr geehrte psyprax-Nutzer\*,

sollten weitere Fragen rund um das Programm aufkommen, steht Ihnen unser Support-Team gern zu folgenden Zeiten zur Verfügung:

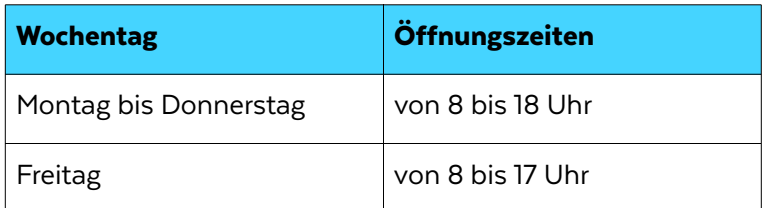

Bei Bedarf erreichen Sie uns auch per E-Mail unter folgender Adresse:

[info@psyprax.de](mailto:info@psyprax.de)

\*Aus Gründen der besseren Lesbarkeit verwenden wir in allen Texten das generische Maskulinum. Weibliche und anderweitige Geschlechteridentitäten werden dabei ausdrücklich mitgemeint, soweit dies für die Aussage erforderlich ist. Dieses Vorgehen ist wertfrei.

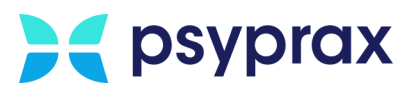

# Inhaltsverzeichnis

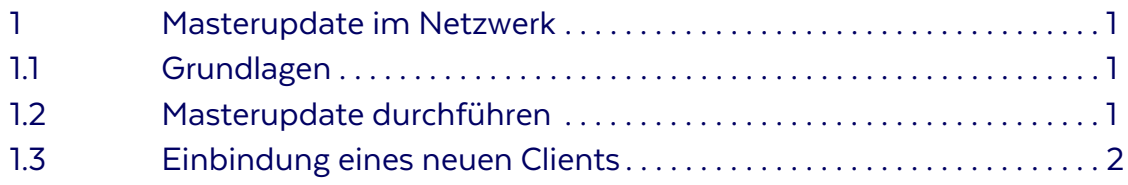

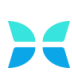

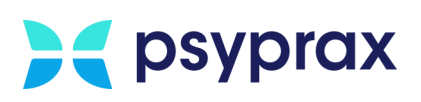

# <span id="page-4-0"></span>1 Masterupdate im Netzwerk

## <span id="page-4-1"></span>1.1 Grundlagen

Mit dem Masterupdate stellt psyprax eine Routine zur Verfügung, welche die Durchführung eines Programm-Updates im Netzwerk maßgeblich vereinfacht. Außerdem kann so sichergestellt werden, dass sowohl auf dem Server als auch auf dem Client die gleiche Programmversion installiert ist. Ein weiterer Vorteil ist, dass ein anstehendes Update nur einmal aus dem Internet auf den Server und nicht mehr einzeln und je Client geladen werden muss. Dies spart Zeit und Ressourcen.

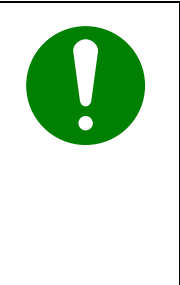

#### **Hinweis**

Das Masterupdate ist nur möglich, wenn die entsprechenden Rechte für die Verwaltung von Windows vorhanden sind. Das Masterupdate ist nicht möglich, wenn für die Bestätigung von Systemänderungen ein Kennwort nötig ist. Auch bei Eingabe des korrekten Kennworts kommt es zu einer Fehlermeldung.

## <span id="page-4-2"></span>1.2 Masterupdate durchführen

Um eine Masterupdate durchzuführen, wie folgt vorgehen:

- 1. psyprax auf dem System und auf dem Server beenden.
- 2. Masterupdate starten. Dafür bspw. das Icon auf dem Desktop nutzen.

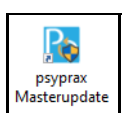

Abbildung: 1: Desktop-Verknüpfung

3. Sicherheitsabfrage der Systemsteuerung bestätigen.

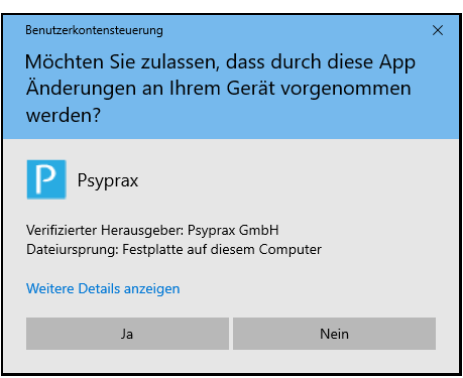

Abbildung: 2: Sicherheitsabfrage der Systemsteuerung (Beispiel)

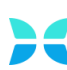

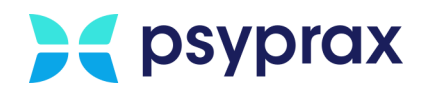

4. Im folgenden Fenster ggf. Einstellungen vornehmen und Schaltfläche "Dateien herunterladen" anklicken.

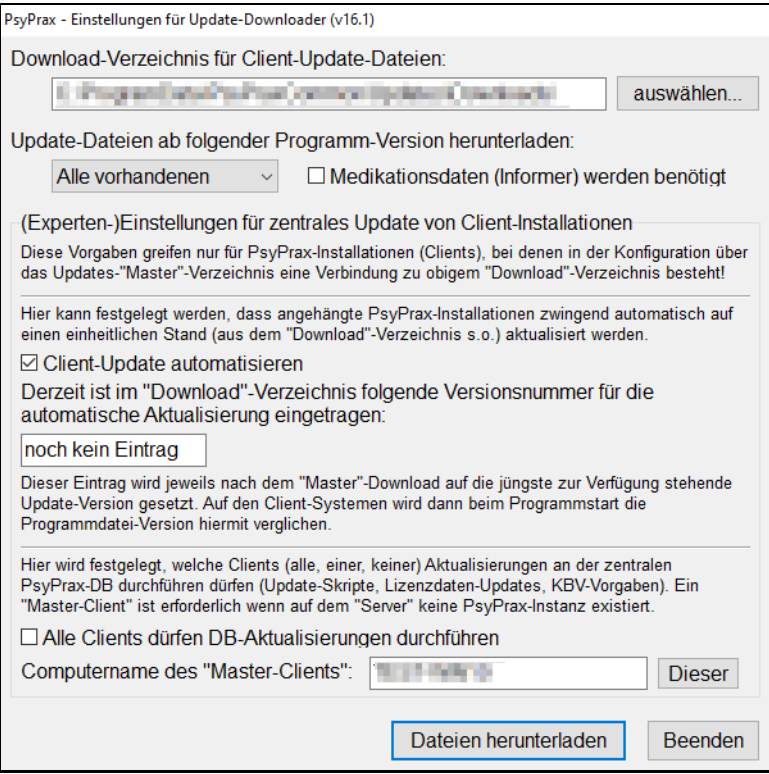

Abbildung: 3: Einstellungen Masterupdate

- 5. psyprax auf dem Server starten. Hinweis mit Schaltfläche "OK" bestätigen.
- 6. psyprax auf dem Server erneut starten und ggf. ein Update der Datenbank sowie der KBV-Vorgaben durchführen.
- 7. psyprax auf den Clients starten. Hinweis mit Schaltfläche "OK" bestätigen.

### <span id="page-5-0"></span>1.3 Einbindung eines neuen Clients

Um einen neuen Client in ein bestehendes Netzwerk einzubinden, wie folgt vorgehen:

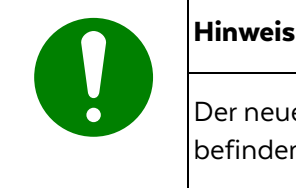

Der neue Client sollte sich in derselben Netzwerkumgebung wie der Server befinden (Domaine, öffentlich oder privat).

1. Auf einem bereits bestehenden Client den Explorer öffnen und zu folgendem Pfad navigieren: C:\ProgramData\PsyPrax32\Benutzerdaten\config

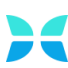

# psyprax

- 2. Folgende Dateien kopieren:
	- psyprax.ini
	- ftpup32.ini
- 3. Die kopierten Dateien auf dem neuen Client unter folgendem Pfad einfügen: C:\ProgramData\PsyPrax32\Benutzerdaten\config
- 4. Neuen Client am Server anmelden. Dafür den Windows-Explorer öffnen und in der Adresszeile Folgendes eingeben und mit Enter-Taste bestätigen:

"\Servername" oder "\Server-IP"

Hierbei individuellen Namen bzw. IP des Servers verwenden.

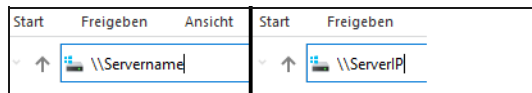

Abbildung: 4: Beispiel für die Eingabe der Serveradresse

5. Im folgenden Fenster die entsprechenden Anmeldeinformationen eingeben, Checkbox

"Anmeldedaten speichern" aktivieren und mit Schaltfläche "OK" bestätigen.

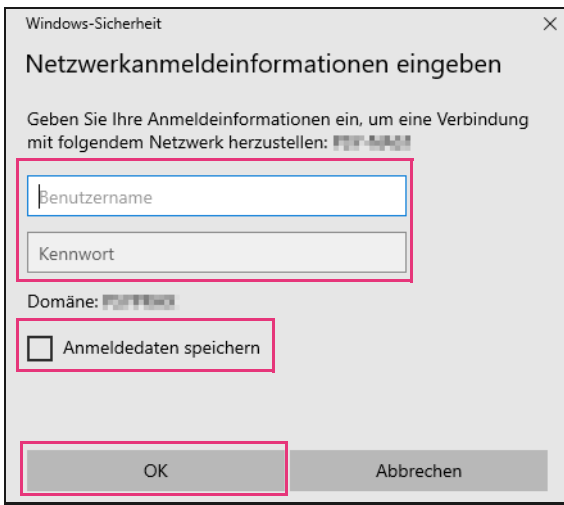

Abbildung: 5: Anmeldeinformationen eingeben

Der neue Client wurde in das bestehende Netzwerk eingebunden und angemeldet.